# Pas à Pas : S'abonner aux actualités du site **Ulysse 66**

# **1 : Lancez la messagerie Thunderbird et sélectionnez votre compte**

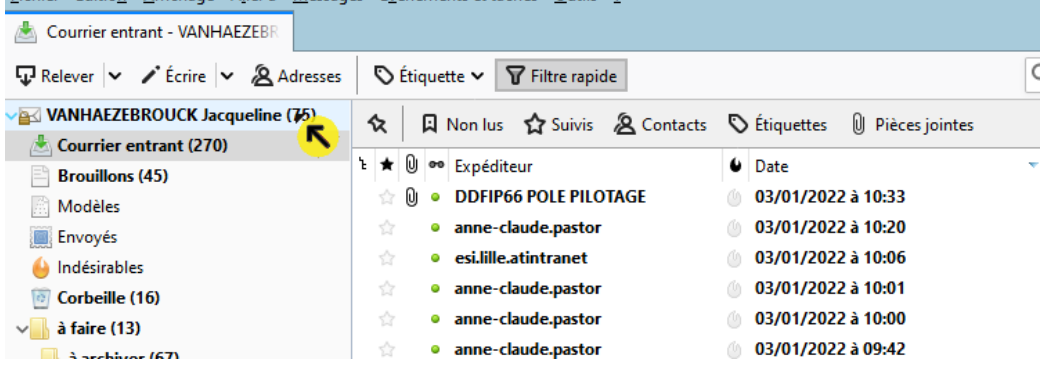

#### **Courrielleur MCE Courrier - VANHAEZEBROUCK Jacqueline (75)**

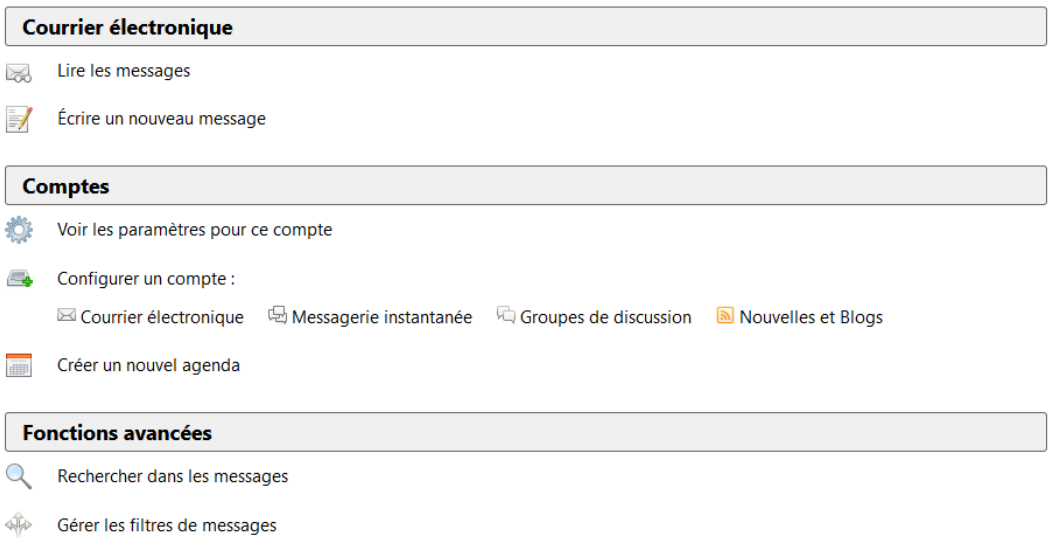

## **2 : Paramétrer un nouveau compte de flux**

Dans la rubrique « compte », cliquez sur « nouvelles et blog »

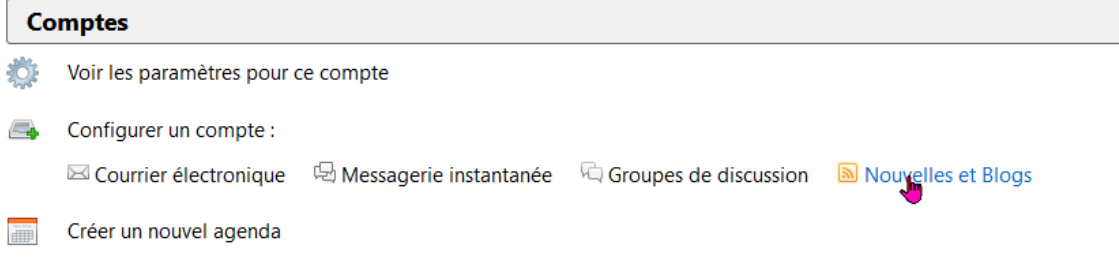

### La fenêtre suivante apparaît

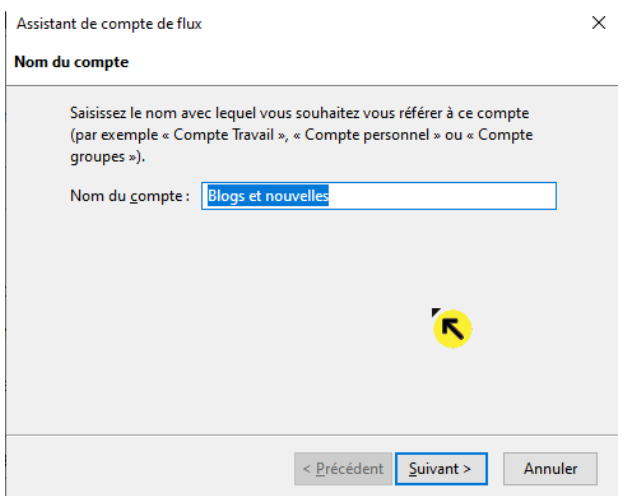

Saisissez le nom du compte de flux « Ulysse 66 » et cliquez sur « suivant »

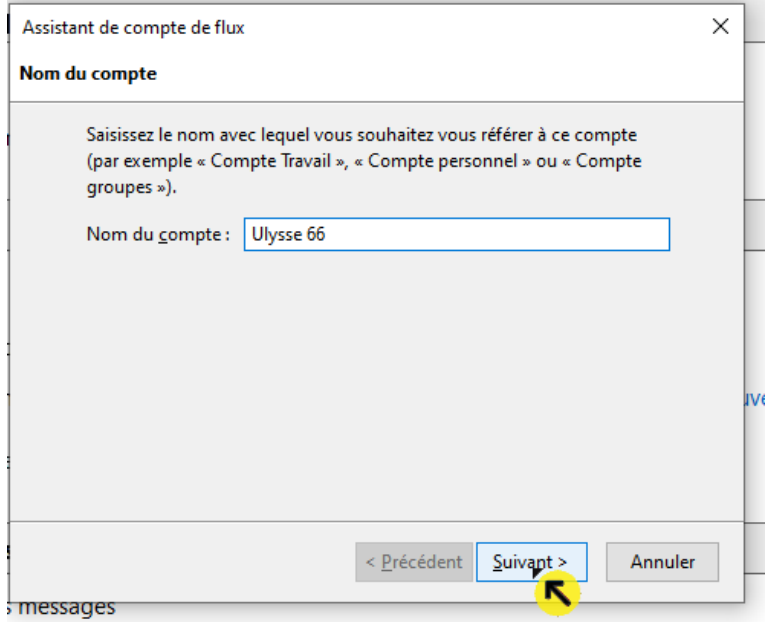

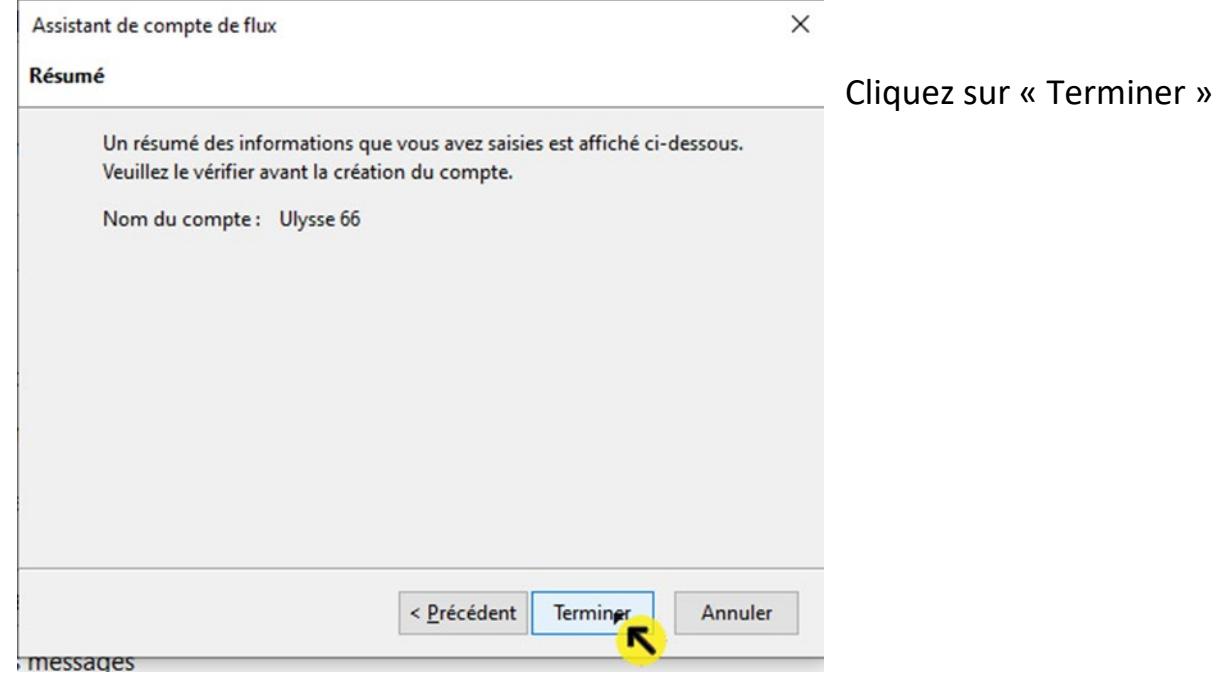

Automatiquement la page du compte de flux créé s'affiche

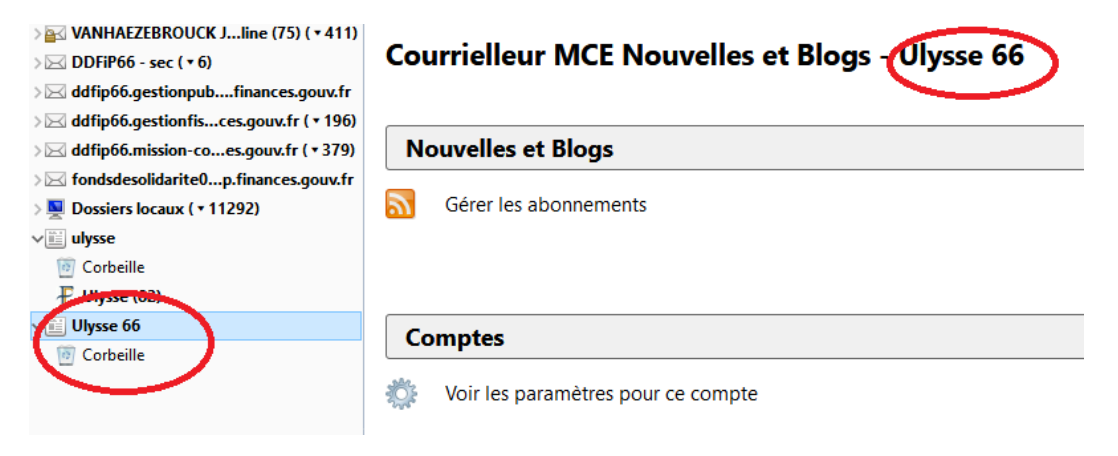

Dans la rubrique « Nouvelles et Blogs », cliquez sur « Gérer les abonnements »

#### **Courrielleur MCE Nouvelles et Blogs - Ulysse 66**

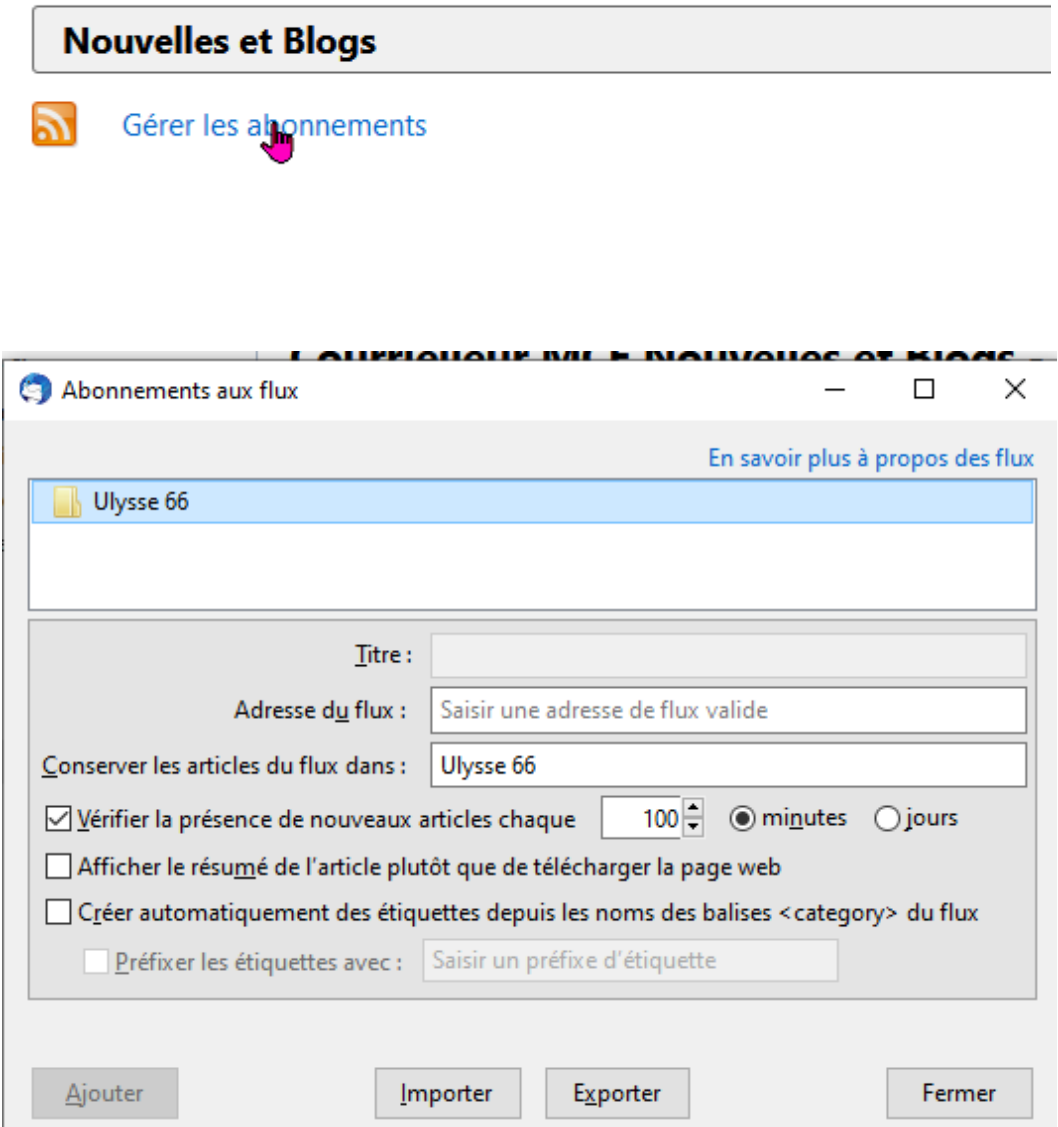

## Dans la rubrique Adresse du flux : saisissez (ou copier/coller) l'adresse suivante : **<http://dfp660.intranet.dgfip/rss.xml>**

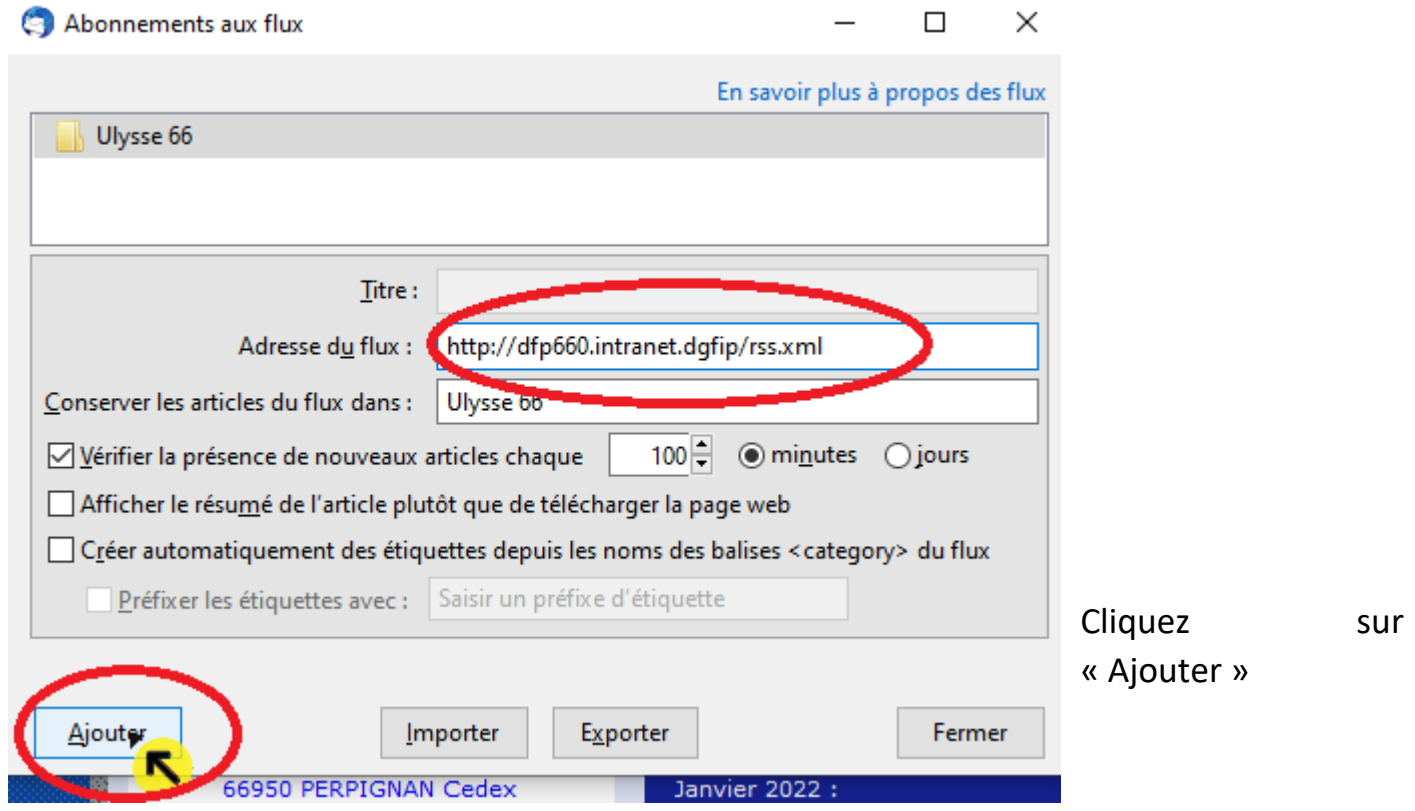

#### La fenêtre suivante apparaît

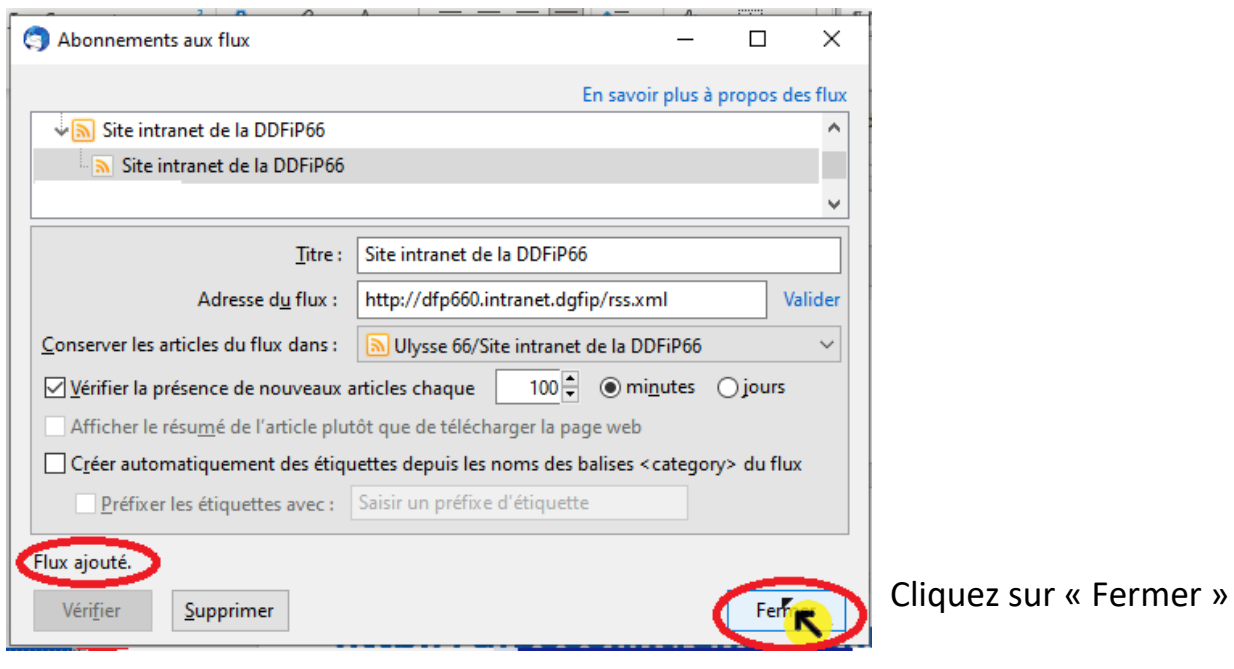

L'opération est terminée, vous pouvez dorénavant consulter les actualités du site Ulysse 66 qui vous parviendront automatiquement.

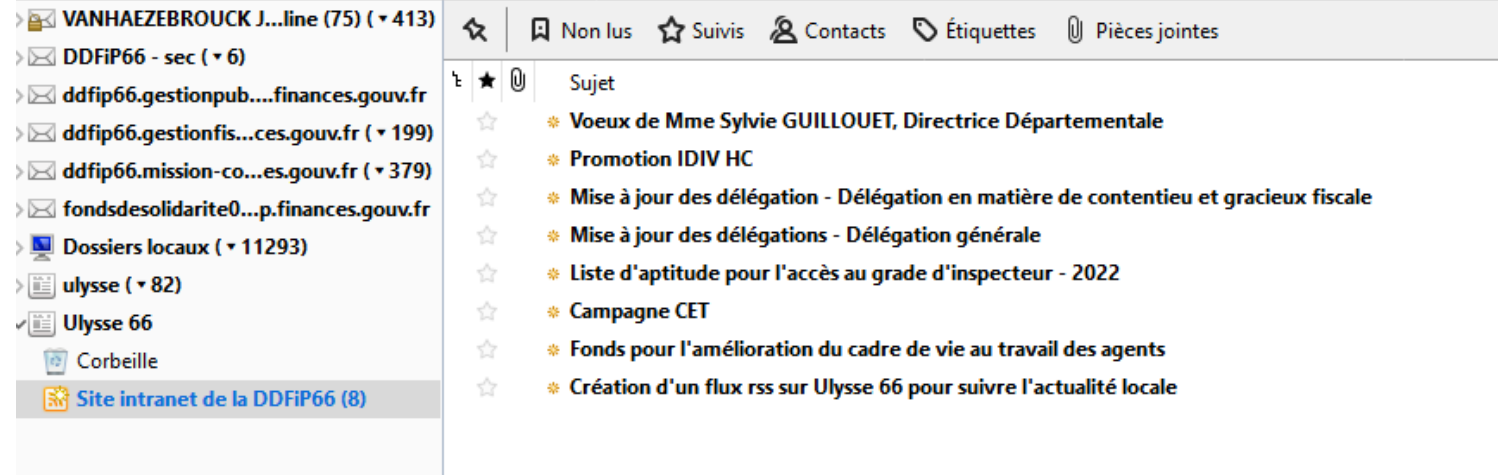